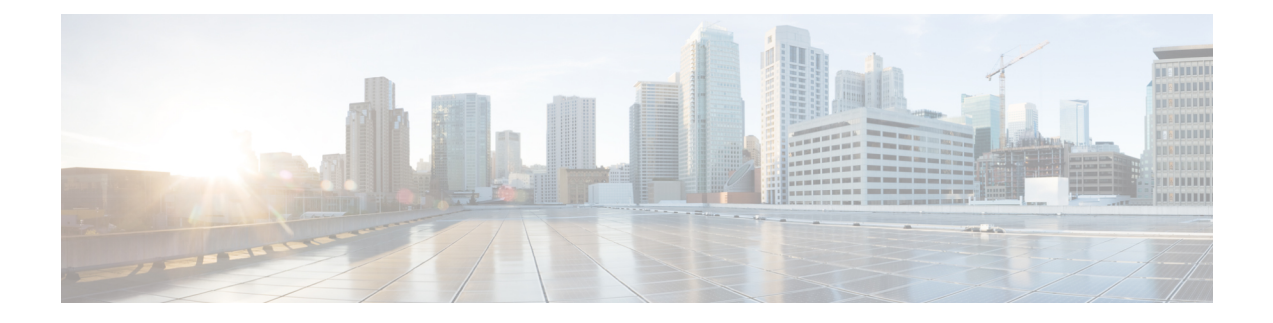

# ネイティブ プロファイリング

- ネイティブ [プロファイリングについて](#page-0-0) (1 ページ)
- クラス マップの作成 (GUI) (2 ページ)
- •クラス マップの作成 (CLI) (2 ページ)
- サービス テンプレートの作成 (GUI) (5ページ)
- サービス テンプレートの作成 (CLI) (5 ページ)
- パラメータ [マップの作成](#page-5-0) (6 ページ)
- ポリシー マップの作成 (GUI) (7ページ)
- ポリシー マップの作成 (CLI) (7ページ)
- ローカル モードでのネイティブ [プロファイリングの設定](#page-9-0) (10 ページ)
- ネイティブ [プロファイル設定の確認](#page-9-1) (10 ページ)

### <span id="page-0-0"></span>ネイティブ プロファイリングについて

HTTPとDHCPに基づいてデバイスをプロファイルし、ネットワーク上のエンドデバイスを識 別できます。デバイスベースのポリシーを設定して、ネットワーク上でユーザーまたはデバイ ス ポリシーごとに適用できます。

ポリシーを使用すれば、モバイルデバイスのプロファイリングと、プロファイルしたデバイス の特定の VLAN への基本オンボーディングが可能になります。また、ACL と QoS を割り当て たり、セッション タイムアウトを設定したりできます。

ポリシーは 2 つの異なるコンポーネントとして設定できます。

- ネットワークに接続しているクライアントに固有のサービステンプレートとしてポリシー 属性を定義し、ポリシー一致基準を適用する。
- ポリシーへの一致基準の適用。

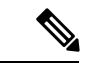

ネイティブプロファイルの設定に進む前に、HTTPプロファイリングとDHCPプロファイリン グが有効になっていることを確認してください。 (注)

ネイティブ プロファイリングを設定するには、次のいずれかの手順を使用します。

- サービス テンプレートを作成する
- クラス マップの作成

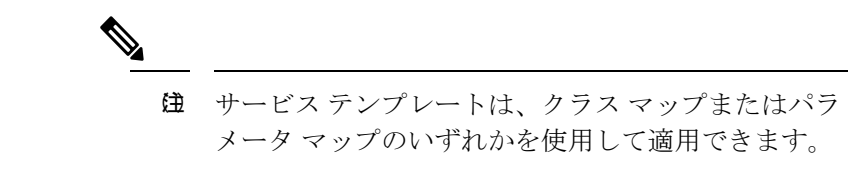

- パラメータ マップを作成し、サービス テンプレートをパラメータ マップに関連付ける
	- ポリシー マップの作成
		- **1.** クラス マップを使用する場合:クラス マップをポリシー マップに関連付けて、 サービス テンプレートをクラス マップに関連付けます。
		- **2.** パラメータ マップを使用する合:パラメータ マップをポリシー マップに関連付 けます。
	- ポリシー マップをポリシー プロファイルに関連付けます。

### <span id="page-1-0"></span>クラス マップの作成(**GUI**)

#### 手順

- ステップ **1 [Configuration]** > **[Services]** > **[QoS]** をクリックします。
- ステップ **2** [Qos Policy] 領域で、[Add] をクリックして新しい QoS ポリシーを作成するか、編集するポリ シーをクリックします。
- ステップ **3** [Add Class Map] を追加し、詳細を入力します。
- <span id="page-1-1"></span>ステップ **4** [Save] をクリックします。
- ステップ **5** [Update and Apply to Device] をクリックします。

## クラス マップの作成(**CLI**)

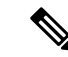

CLI によるクラスマップの設定には、GUI よりも多くのオプションがあり、詳細に設定できま す。 (注)

I

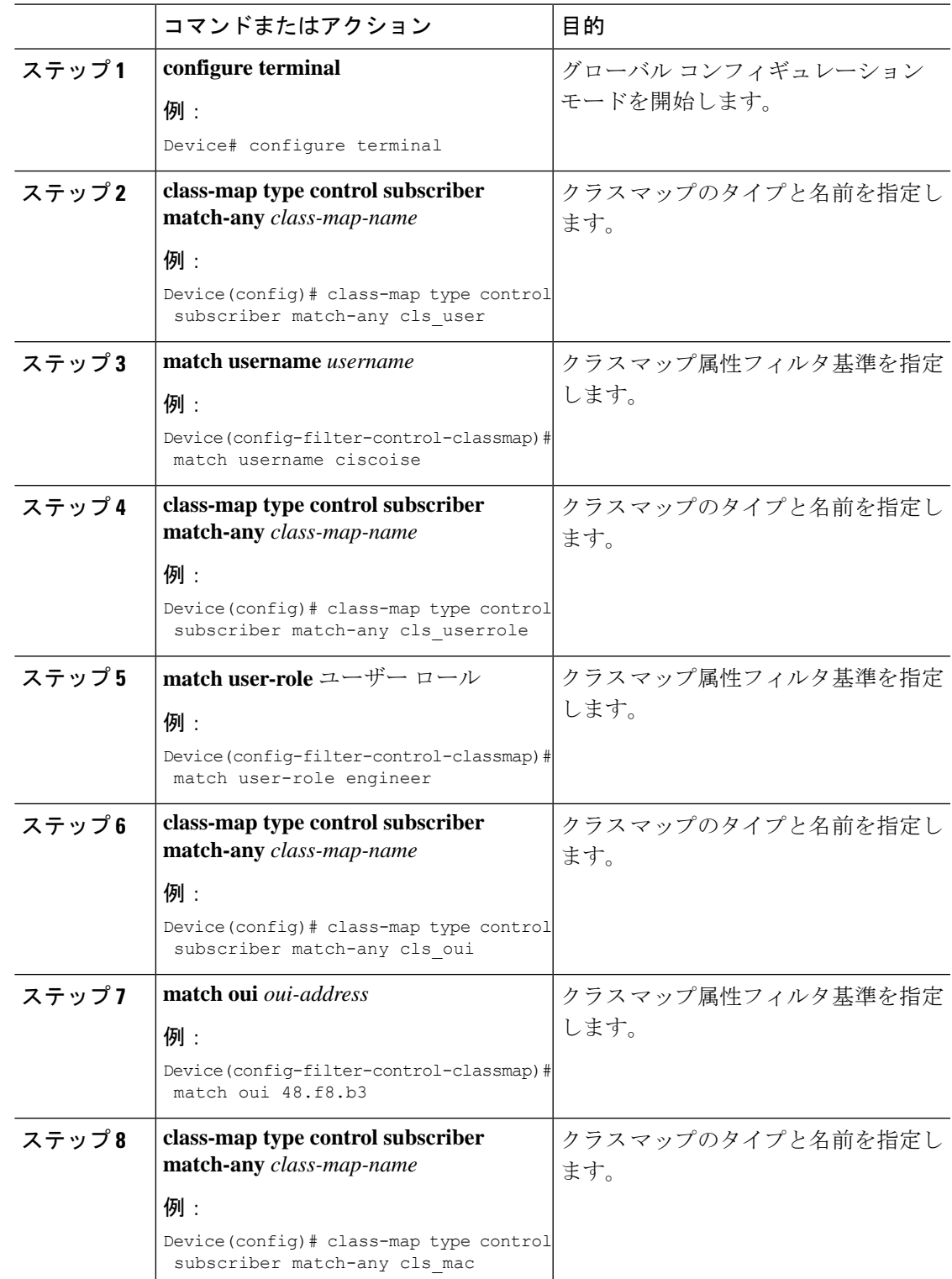

手順

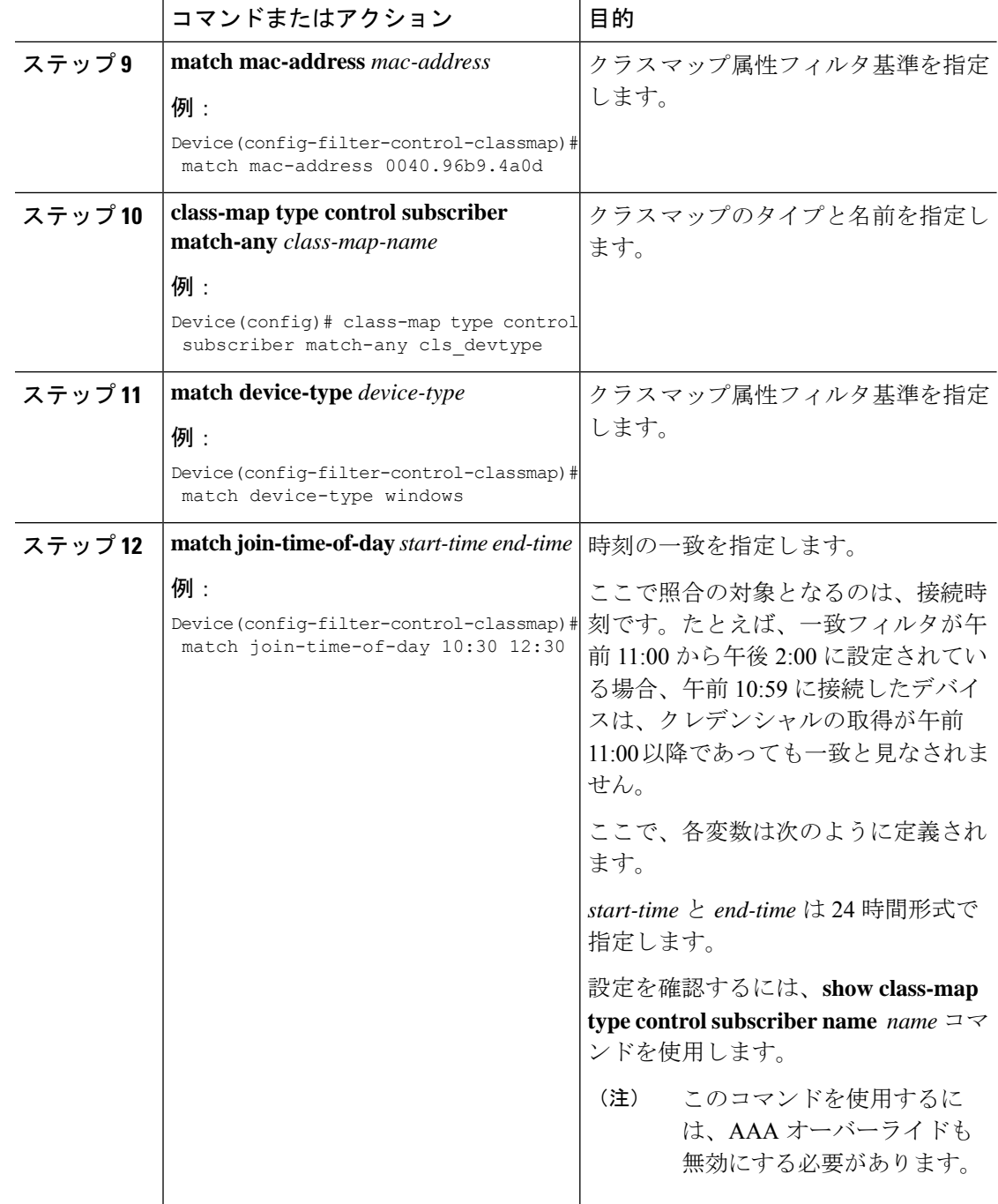

### <span id="page-4-0"></span>サービス テンプレートの作成(**GUI**)

手順

- ステップ **1 [Configuration]** > **[Security]** > **[Local Policy]** を選択します。
- ステップ **2** [Local Policy] ページの [Service Template] タブで、[ADD] をクリックします。
- ステップ **3** [Create Service Template] ウィンドウで、次のパラメータを入力します。
	- [Service Template Name]:テンプレートの名前を入力します。
	- [VLAN ID]:テンプレートの VLAN ID を入力します。有効な範囲は 1 ~ 4094 です。
	- [Session Timeout (secs)]:テンプレートのタイムアウト時間を設定します。有効な範囲は 1  $\sim 65535$ です。
	- [Access Control List]:ドロップダウンリストからアクセス制御リストを選択します。
	- [Ingress QOS]:ドロップダウンリストからクライアントの入力QoSポリシーを選択します
	- [Egress QOS]:ドロップダウンリストからクライアントの出力 QoS ポリシーを選択します

ステップ **4** [Save & Apply to Device] をクリックします。

### <span id="page-4-1"></span>サービス テンプレートの作成(**CLI**)

手順

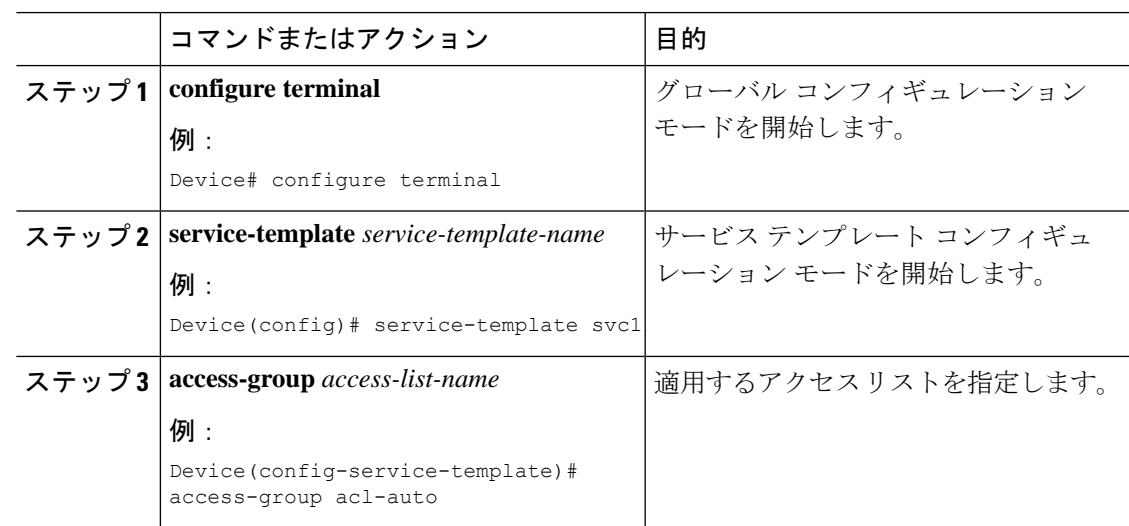

Ι

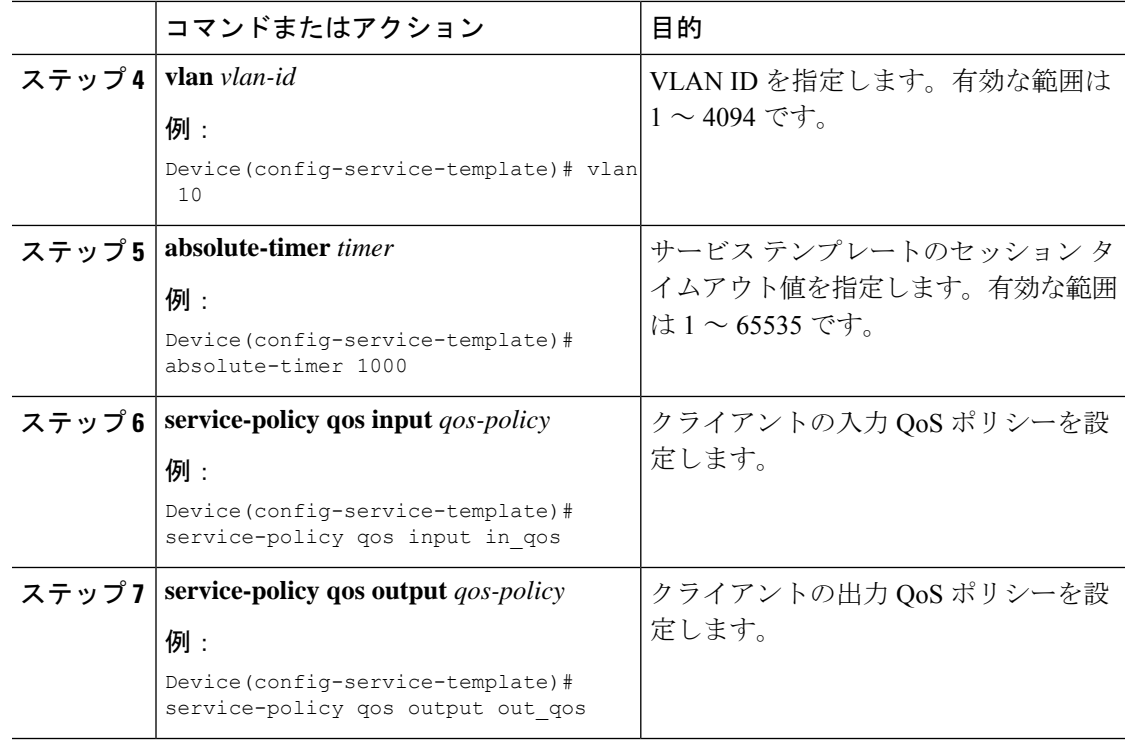

## <span id="page-5-0"></span>パラメータ マップの作成

#### 手順

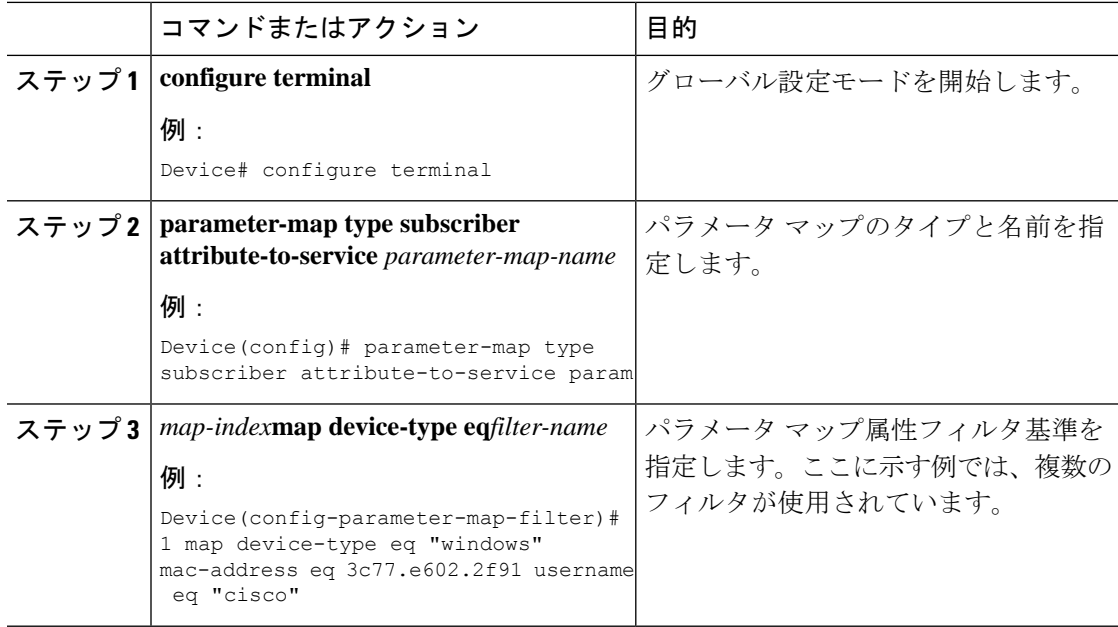

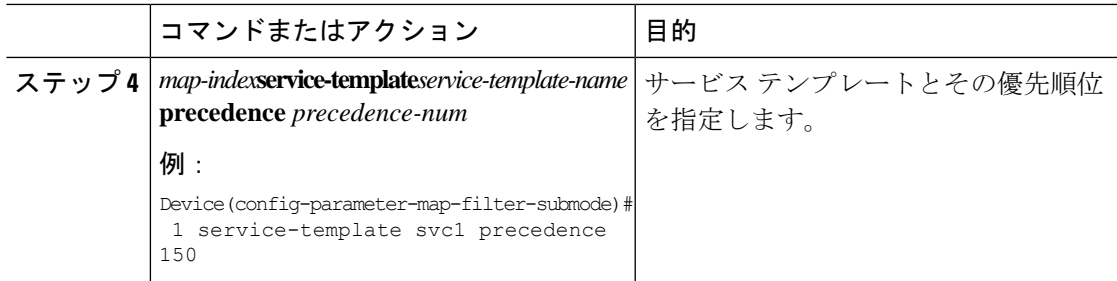

## <span id="page-6-0"></span>ポリシー マップの作成(**GUI**)

手順

- ステップ **1 [Configuration]** > **[Security]** > **[Local Policy]** > **[Policy Map]** タブを選択します。
- ステップ **2** [Policy Map Name] テキスト フィールドに、ポリシー マップの名前を入力します。
- ステップ **3** [Add] をクリックします。
- ステップ **4** [Service Template] ドロップダウンリストからサービス テンプレートを選択します。
- ステップ5 次のパラメータでは、ドロップダウンリストからフィルタのタイプを選択し、必要な一致基準 を入力します。
	- Device Type
	- ユーザー ロール
	- ユーザー名
	- OUI
	- MAC アドレス

ステップ **6** [Add Criteria] をクリックします。

ステップ **7** [Update & Apply to Device] をクリックします。

## <span id="page-6-1"></span>ポリシー マップの作成(**CLI**)

#### 始める前に

ポリシー マップまたはパラメータ マップを削除する場合は、事前にターゲットから削除する か、WLAN プロファイルをシャット ダウンするか、セッションを削除する必要があります。

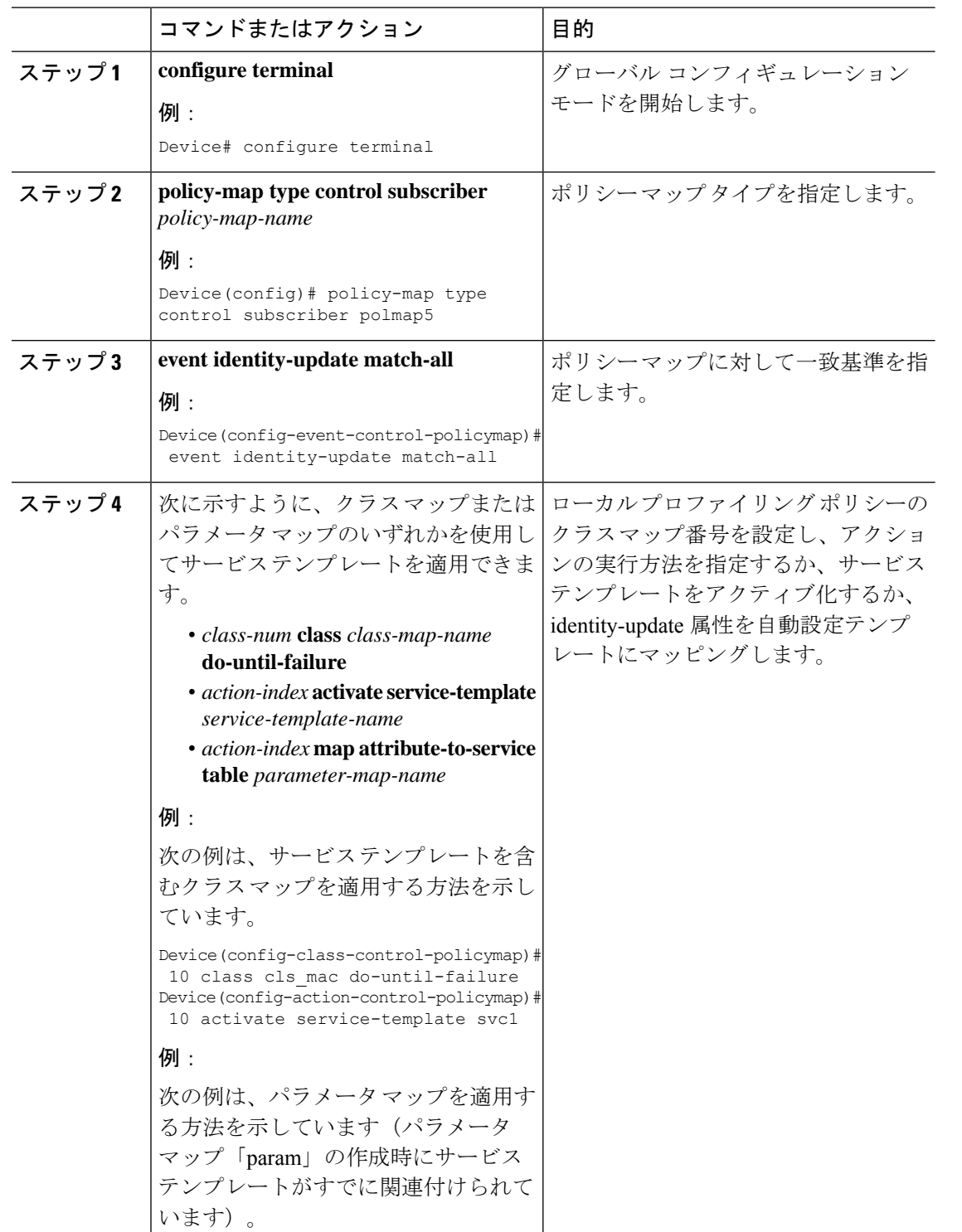

Device(config-action-control-policymap)#1 map attribute-to-service table param

#### 手順

ネイティブ プロファイリング

I

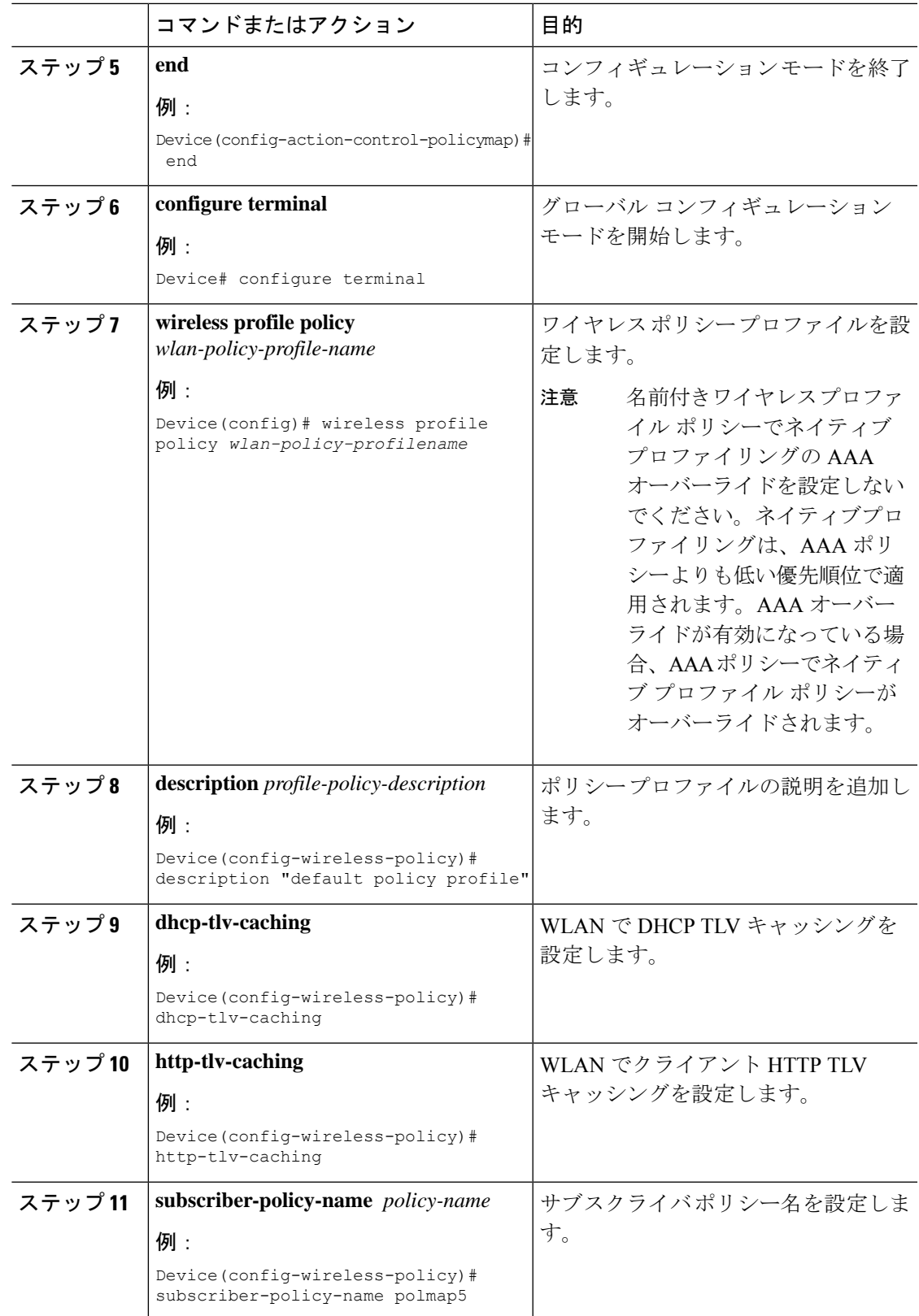

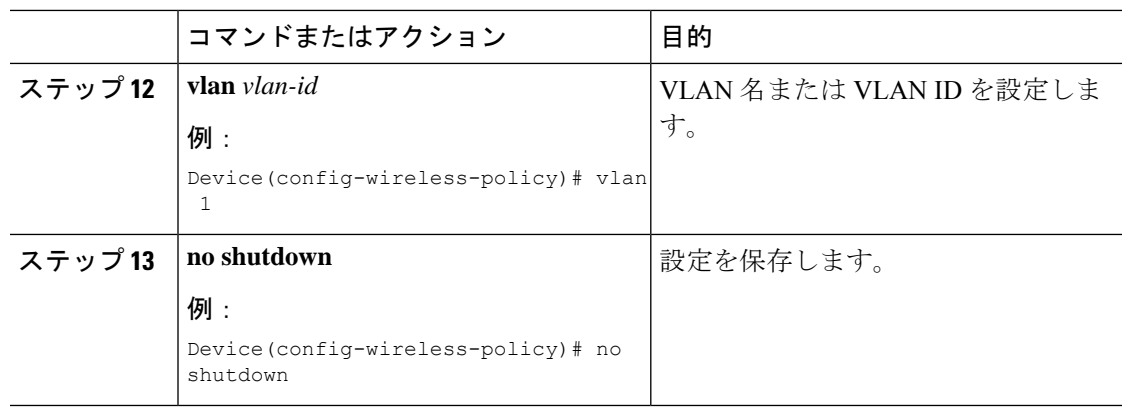

## <span id="page-9-0"></span>ローカルモードでのネイティブプロファイリングの設定

ローカルモードでネイティブプロファイリングを設定するには、[ポリシーマップの作成\(](#page-6-1)CLI) (7 [ページ\)で](#page-6-1)説明されている手順に従う必要があります。ポリシープロファイルでは、ネ イティブプロファイリングを設定するには、以下の手順の説明に従い、中央スイッチングを有 効にする必要があります。

#### 手順

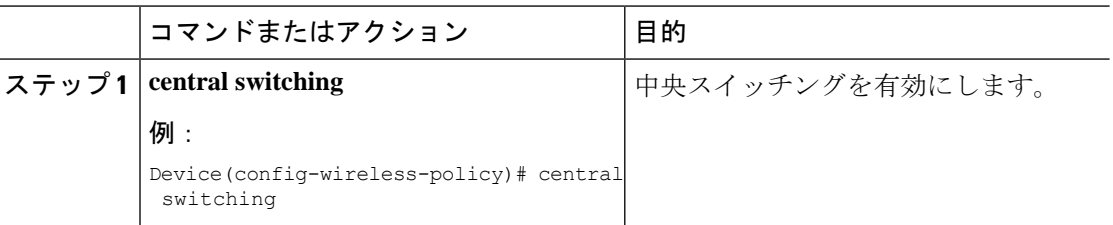

## <span id="page-9-1"></span>ネイティブ プロファイル設定の確認

ネイティブ プロファイル設定を確認するには、次の **show** コマンドを使用します。

Device# show wireless client device summary

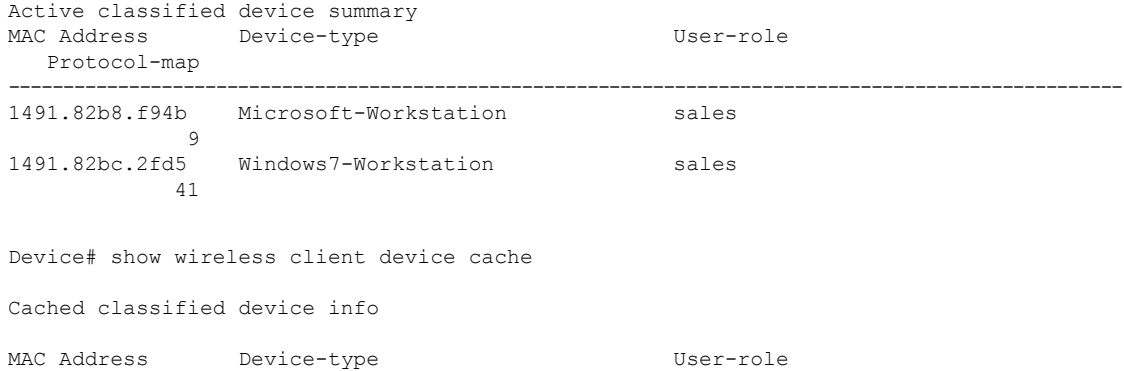

```
Protocol-map
------------------------------------------------------------------------------------------------------
2477.031b.aa18 Microsoft-Workstation
9<br>30a8.db3b.a753
                 Un-Classified Device
             9
4400.1011.e8b5 Un-Classified Device
9<br>980c.a569.7dd0
                 Un-Classified Device
Device# show wireless client mac-address 4c34.8845.e32c detail | s
Session Manager:
 Interface :
 IIF ID : 0x90000002<br>Device Type : Microsoft-V
                 : Microsoft-Workstation
 Protocol Map : 0x000009
 Authorized : TRUE
 Session timeout : 1800
 Common Session ID: 78380209000000174BF2B5B9
 Acct Session ID : 0
 Auth Method Status List
  Method : MAB
                   : TERMINATE
   Authen Status : Success
 Local Polices:
  Service Template : wlan_svc_C414.3CCA.0A51 (priority 254)
   Absolute-Timer : 1800
 Server Polices:
 Resultant Policies:
 Filter-ID : acl-auto
 Input QOS : in_qos
 Output QOS : out_qos
 Idle timeout : 60 sec
 VLAN : 10
 Absolute-Timer : 1000
```
クラス マップ名のクラス マップの詳細を確認するには、次の **show** コマンドを使用します。

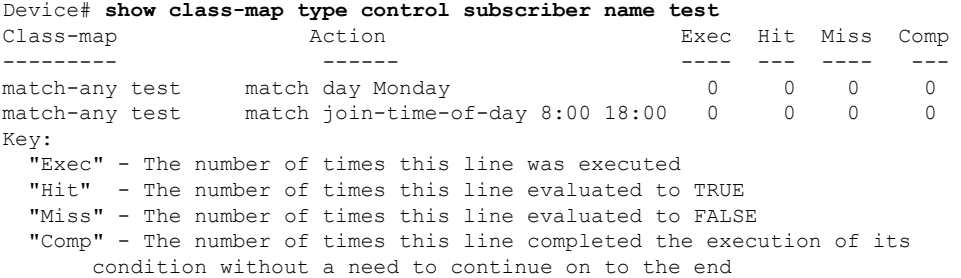

I